# ASUS All-in-One PC User Guide

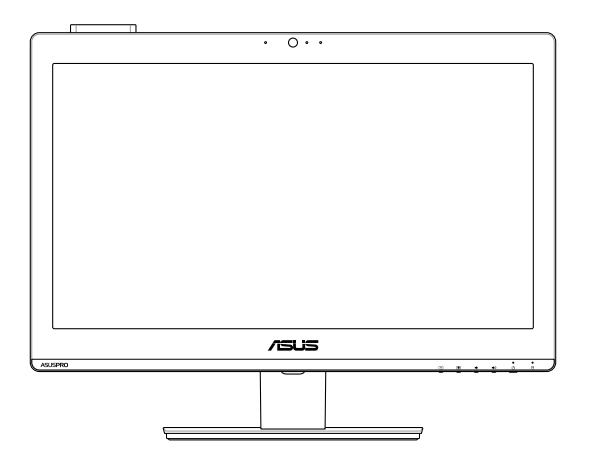

*A4320 / A6420 Series*

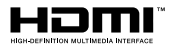

#### **E10213 First Edition June 2015**

#### **COPYRIGHT INFORMATION**

No part of this manual, including the products and software described in it, may be reproduced, transmitted, transcribed, stored in a retrieval system, or translated into any language in any form or by any means, except documentation kept by the purchaser for backup purposes, without the express written permission of ASUSTeK COMPUTER INC. ("ASUS").

ASUS PROVIDES THIS MANUAL "AS IS" WITHOUT WARRANTY OF ANY KIND, EITHER EXPRESS OR IMPLIED, INCLUDING BUT NOT LIMITED TO THE IMPLIED WARRANTIES OR CONDITIONS OF MERCHANTABILITY OR FITNESS FOR A PARTICULAR PURPOSE. IN NO EVENT SHALL ASUS, ITS DIRECTORS, OFFICERS, EMPLOYEES OR AGENTS BE LIABLE FOR ANY INDIRECT, SPECIAL, INCIDENTAL, OR CONSEQUENTIAL DAMAGES (INCLUDING DAMAGES FOR LOSS OF PROFITS, LOSS OF BUSINESS, LOSS OF USE OR DATA, INTERRUPTION OF BUSINESS AND THE LIKE), EVEN IF ASUS HAS BEEN ADVISED OF THE POSSIBILITY OF SUCH DAMAGES ARISING FROM ANY DEFECT OR ERROR IN THIS MANUAL OR PRODUCT.

Products and corporate names appearing in this manual may or may not be registered trademarks or copyrights of their respective companies, and are used only for identification or explanation and to the owners' benefit, without intent to infringe.

SPECIFICATIONS AND INFORMATION CONTAINED IN THIS MANUAL ARE FURNISHED FOR INFORMATIONAL USE ONLY, AND ARE SUBJECT TO CHANGE AT ANY TIME WITHOUT NOTICE, AND SHOULD NOT BE CONSTRUED AS A COMMITMENT BY ASUS. ASUS ASSUMES NO RESPONSIBILITY OR LIABILITY FOR ANY ERRORS OR INACCURACIES THAT MAY APPEAR IN THIS MANUAL, INCLUDING THE PRODUCTS AND SOFTWARE DESCRIBED IN IT.

Copyright © 2015 ASUSTeK COMPUTER INC. All Rights Reserved.

#### **LIMITATION OF LIABILITY**

Circumstances may arise where because of a default on ASUS' part or other liability, you are entitled to recover damages from ASUS. In each such instance, regardless of the basis on which you are entitled to claim damages from ASUS, ASUS is liable for no more than damages for bodily injury (including death) and damage to real property and tangible personal property; or any other actual and direct damages resulted from omission or failure of performing legal duties under this Warranty Statement, up to the listed contract price of each product.

ASUS will only be responsible for or indemnify you for loss, damages or claims based in contract, tort or infringement under this Warranty Statement.

This limit also applies to ASUS' suppliers and its reseller. It is the maximum for which ASUS, its suppliers, and your reseller are collectively responsible.

UNDER NO CIRCUMSTANCES IS ASUS LIABLE FOR ANY OF THE FOLLOWING: (1) THIRD-PARTY CLAIMS AGAINST YOU FOR DAMAGES; (2) LOSS OF, OR DAMAGE TO, YOUR RECORDS OR DATA; OR (3) SPECIAL, INCIDENTAL, OR INDIRECT DAMAGES OR FOR ANY ECONOMIC CONSEQUENTIAL DAMAGES (INCLUDING LOST PROFITS OR SAVINGS), EVEN IF ASUS, ITS SUPPLIERS OR YOUR RESELLER IS INFORMED OF THEIR POSSIBILITY.

#### **SERVICE AND SUPPORT**

Visit our multi-language web site at **http://support.asus.com**

## **Contents**

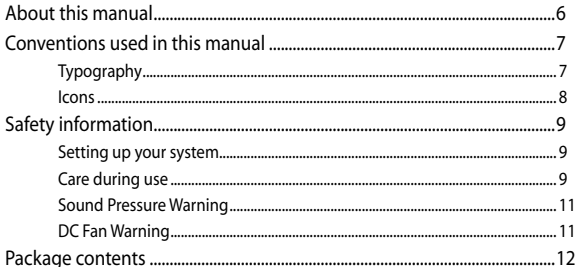

## **Chapter 1: Hardware Setup**

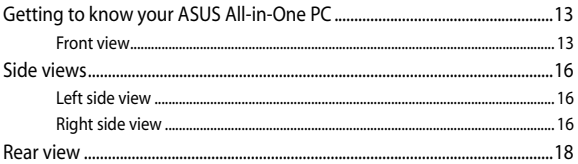

## Chapter 2: Using your ASUS All-in-One PC

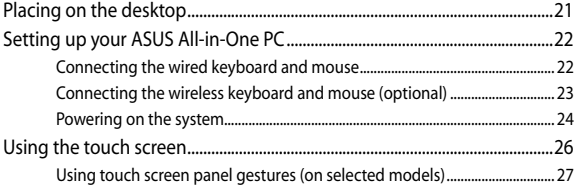

### Chapter 3: Working with Windows® 10

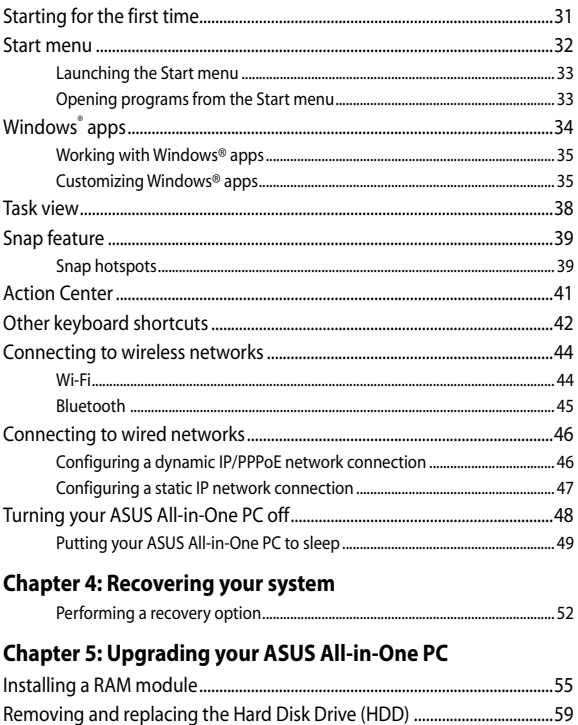

## **[Appendices](#page-62-0)**

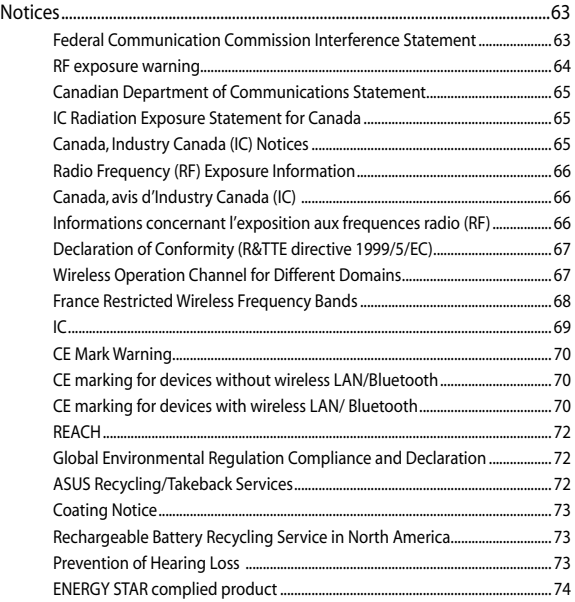

## <span id="page-5-0"></span>**About this manual**

This manual provides information about the hardware and software features of your ASUS All-in-One PC, organized through the following chapters:

#### **Chapter 1: Hardware Setup**

This chapter details the hardware components of your ASUS Allin-One PC.

#### **Chapter 2: Using your ASUS All-in-One PC**

This chapter provides you with information on using your ASUS All-in-One PC.

#### **Chapter 3: Working with Windows® 10**

This chapter provides an overview of using Windows® 10 in your ASUS All-in-One PC.

#### **Chapter 4: Recovering your system**

This chapter provides recovery options for your ASUS All-in-One PC.

#### **Chapter 5: Upgrading your ASUS All-in-One PC**

This chapter guides you through the process of replacing and upgrading parts of your All-in-One PC.

#### **Appendices**

This section includes notices and safety statements for your ASUS All-in-One PC.

## <span id="page-6-0"></span>**Conventions used in this manual**

To highlight key information in this manual, some texts are presented as follows:

> **IMPORTANT!** This message contains vital information that must be followed to complete a task.

**NOTE:** This message contains additional information and tips that can help complete tasks.

**WARNING!** This message contains important information that must be followed to keep you safe while performing tasks and prevent damage to your device's data and components.

## **Typography**

**Bold** =This indicates a menu or an item that must be selected.

*Italic =* This indicates sections that you can refer to in this manual.

## <span id="page-7-0"></span>**Icons**

The icons below indicate the devices you can use for completing a series of tasks or procedures on your ASUS All-in-One PC.

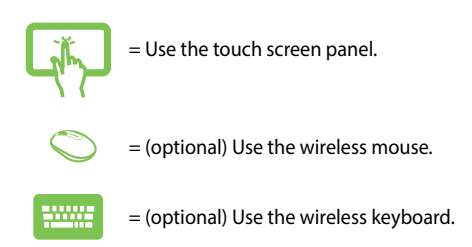

All illustrations and screenshots in this manual are for reference only. Actual product specifications and software screen images may vary with territories. Visit the ASUS website at www.asus.com for the latest information.

## <span id="page-8-0"></span>**Safety information**

Your ASUS All-in-One PC is designed and tested to meet the latest standards of safety for information technology equipment. However, to ensure your safety, it is important that you read the following safety instructions.

## **Setting up your system**

- Read and follow all instructions in the documentation before you operate your system.
- Do not use this product near water or a heated source such as a radiator.
- Set up the system on a stable surface.
- Openings on the chassis are for ventilation. Do not block or cover these openings. Ensure that you leave plenty of space around the system for ventilation. Never insert objects of any kind into the ventilation openings.
- Use this product in environments with ambient temperatures between 0˚C and 40˚C.
- If you use an extension cord, ensure that the total ampere rating of the devices plugged into the extension cord does not exceed its ampere rating.

## **Care during use**

- Do not walk on the power cord or allow anything to rest on it.
- Do not spill water or any other liquids on your system.
- When the system is turned off, a small amount of electrical current still remains in the product. Always unplug all power, modem, and network cables from the power outlets before cleaning the system.
- The touch screen requires periodic cleaning to perform at optimal touch sensitivity. Keep the screen clean from foreign objects or excessive dust accumulation. To clean the screen:
	- Turn off the system and disconnect the power cord from the wall.
	- Spray a small amount of household glass cleaner on the supplied cleaning cloth and gently wipe the surface of the screen.
	- Do not spray the cleaner directly on the screen.
- Do not use an abrasive cleaner or a coarse cloth when cleaning the screen.
- If you encounter the following technical problems with the product, unplug the power cord and contact a qualified service technician or your retailer.
	- The power cord or plug is damaged.
	- Liquid has been spilled into the system.
	- The system does not function properly even if you follow the operating instructions.
	- The system was dropped or the cabinet is damaged.
	- The system performance changes.

## <span id="page-10-0"></span>**Sound Pressure Warning**

Excessive sound pressure from earphones or headphones can cause hearing loss or permanent damage to hearing. Increasing the volume and equalizer beyond default levels increases the output voltage and sound pressure produced by the earphones or headphones.

## **DC Fan Warning**

Please note that the DC fan is a moving part and can cause harm when used improperly. Keep away from the fan when using the product.

## <span id="page-11-0"></span>**Package contents**

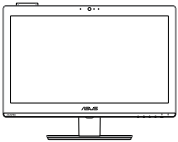

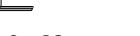

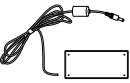

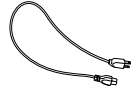

ASUS All-in-One PC AC adapter Power cord

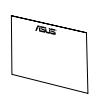

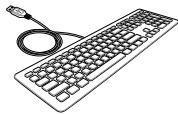

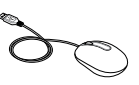

Warranty card Keyboard (optional) Mouse (optional)

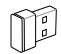

KBM USB receiver dongle (optional)

#### **NOTES:**

- If any of the items is damaged or missing, contact your retailer.
- The keyboard, mouse, and power supply illustrations are for reference only. Actual product specifications may vary with territories.

# <span id="page-12-0"></span>*Chapter 1: Hardware Setup*

## **Getting to know your ASUS All-in-One PC**

## **Front view**

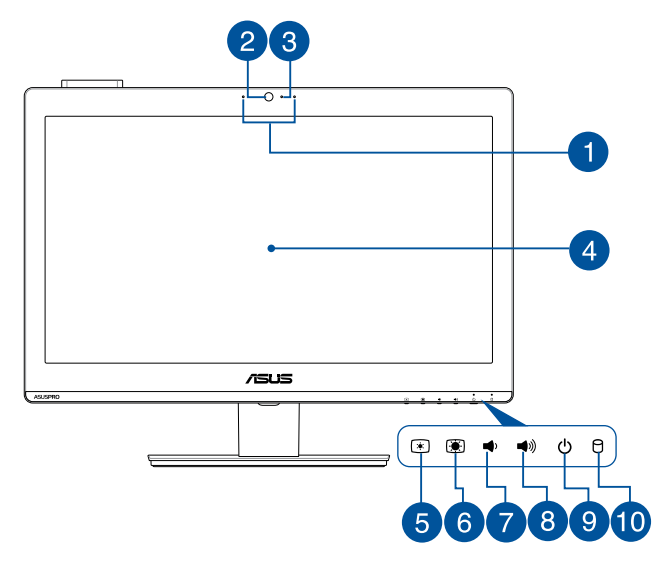

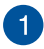

#### **Microphone**

The built-in digital microphone can be used for video conferencing, voice narrations, audio recordings, and multimedia applications.

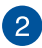

#### **Webcam**

The built-in camera allows you to take pictures or record videos using your ASUS All-in-One PC. On selected models, The builtin webcam comes with a built-in digital microphone that allows you can use to make video chat online.

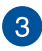

#### **Webcam LED**

Indicates that the built-in webcam is enabled.

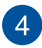

#### **LCD Display (Touch-enabled function on selected models)**

The LCD display panel provides excellent viewing features for photos, videos, and other multimedia files.

On selected models, ten-point touch is supported. You can operate your ASUS All-in-One PC using touch gestures.

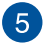

ভিী

#### **Brightness down button**

Press this button to decrease the brightness of your ASUS All-in-One PC.

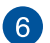

#### **Brightness up button** l on

Press this button to increase the brightness of your ASUS All-in-One PC.

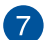

#### **Volume down button**

Press this button to decrease the volume.

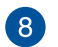

#### **Volume up button** («€

Press this button to increase the volume.

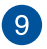

#### **Power button**

Press the power button to turn your ASUS All-in-One PC on or off. You can also use the power button to put your ASUS All-in-One PC to sleep or hibernate mode and wake it up from sleep or hibernate mode.

In the event that your ASUS All-in-One PC becomes unresponsive, press and hold the power button for about four (4) seconds until your ASUS All-in-One PC shuts down.

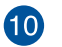

A.

#### **Drive activity indicator**

This indicator lights up when your ASUS All-in-One PC is accessing the internal storage drives.

## <span id="page-15-0"></span>**Side views**

Refer to the following diagrams to identify the components on both sides of the system.

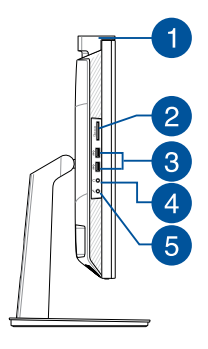

## **Left side view Right side view**

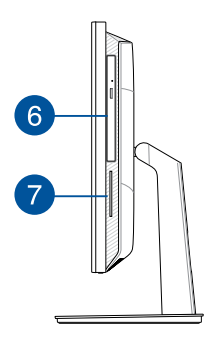

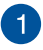

#### **NFC Area (on selected models)**

The built-in NFC enables one-touch pairing between your ASUS All-in-One PC and NFC-enabled device.

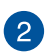

#### **6-in-1 card reader**

This ASUS All-in-One PC has a built-in memory card reader slot that supports MMC, SD, SDHC, SDXC, MS, and MS PRO cards.

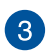

sse

#### **USB 3.0 ports**

These Universal Serial Bus 3.0 (USB 3.0) ports connect to USB 3.0 devices such as a mouse, printer, scanner, camera, and others.

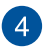

## **Headphone jack**

This stereo headphone jack (3.5mm) is used to connect the system's audio out signal to headphones. Using this jack automatically disables the built-in speakers.

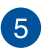

# **Microphone jack**

The microphone jack is designed to connect to a microphone used for video conferencing, voice narrations, or simple audio recordings.

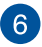

#### **Optical disc drive**

Your ASUS All-in-One PC's optical drive may support several disc formats such as CDs, DVDs, recordable discs, or rewritable discs.

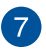

#### **Smart Card Slot**

This ASUS All-in-One PC has a built-in smart card reader that can conveniently read data from and write data to a smart card.

## <span id="page-17-0"></span>**Rear view**

Refer to the following diagram to identify the components on this side of the system.

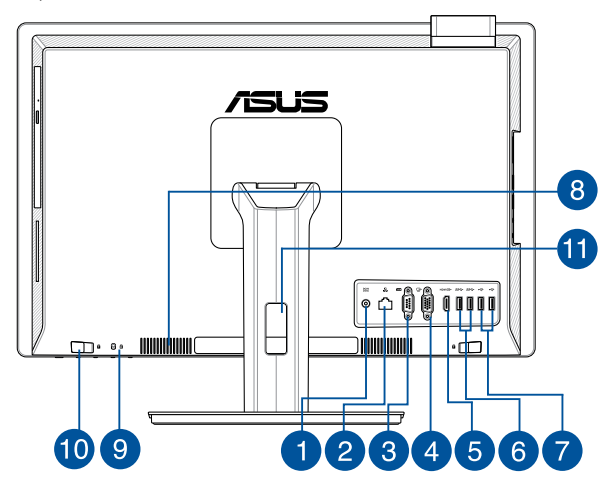

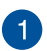

#### **POWER INDUTE**

The bundled power adapter converts AC power to DC power for use with this jack. Power supplied through this jack supplies power to the PC. To prevent damage to the PC, always use the bundled power adapter.

> **WARNING!** The power adapter may become warm or hot when in use. Do not cover the adapter and keep it away from your body.

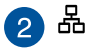

#### **LAN port**

This 8-pin RJ-45 LAN port supports a standard Ethernet cable for connection to a local network.

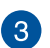

**TOTOT** 

#### **Serial port**

This 9-pin serial port (COM1) is for serial devices.

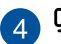

#### **Display (Monitor) Output**

The 15-pin D-sub monitor port supports a standard VGA-compatible device such as a monitor or projector to allow viewing on a larger external display.

#### **HDMI output port**

This port allows you to connect your ASUS All-in-One PC to another HDMI-compatible device for file sharing or extending your display monitor.

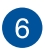

5

#### **USB 3.0 ports**

These Universal Serial Bus 3.0 (USB 3.0) ports connect to USB 3.0 devices such as a mouse, printer, scanner, camera, and others.

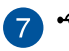

#### **USB 2.0 ports**

These USB (Universal Serial Bus) ports are compatible with USB 2.0 or USB 1.1 devices such as keyboards, pointing devices, flash disk drives, external HDDs, speakers, cameras and printers.

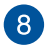

#### **Air vents**

The air vents allow cool air to enter and warm air to exit the ASUS All-in-One PC.

> **WARNING!** Ensure that paper, books, clothing, cables, or other objects do not block any of the air vents or else overheating may occur.

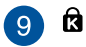

#### **Kensington® lock port**

The Kensington® lock port allows you to secure your ASUS All-in-One PC using Kensington® compatible security products.

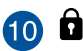

### **Manual back cover lock**

The manual back cover lock is used to keep the back cover secured. This lock should be manually moved to an unlocked position to remove the back cover.

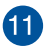

#### **Cable holder**

Use this cable holder to organize your cables behind the All-in-One PC.

# <span id="page-20-0"></span>*Chapter 2: Using your ASUS Allin-One PC*

## **Placing on the desktop**

Place your ASUS All-in-One PC on a flat surface such as a table or desk, and pull the stand open until it snaps in place. Then, tilt the display panel to an angle of between 15 and 30 degrees from an upright position.

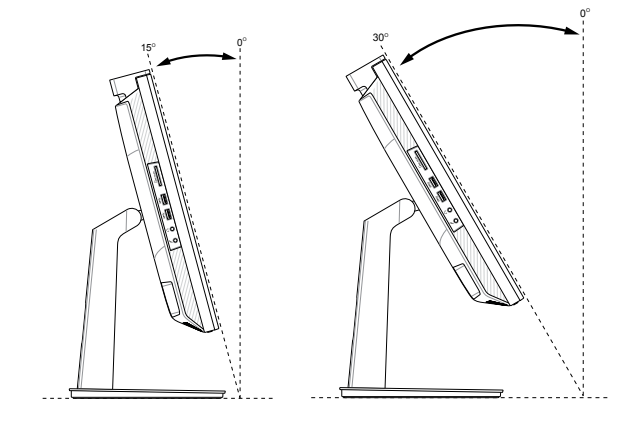

## <span id="page-21-0"></span>**Setting up your ASUS All-in-One PC**

## **Connecting the wired keyboard and mouse**

Connect the keyboard and mouse to the USB ports on the rear panel. You may also connect the keyboard and mouse to the USB port on the side panel if the keyboard and mouse cable is not long enough.

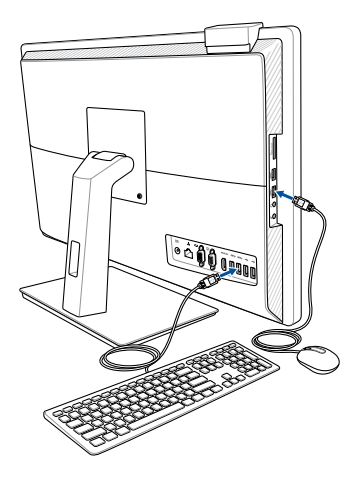

## <span id="page-22-0"></span>**Connecting the wireless keyboard and mouse (optional)**

1. Install batteries into the wireless keyboard and mouse.

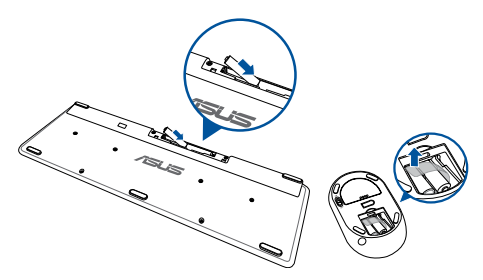

2. Connect the wireless dongle for keyboard and mouse to the USB port.

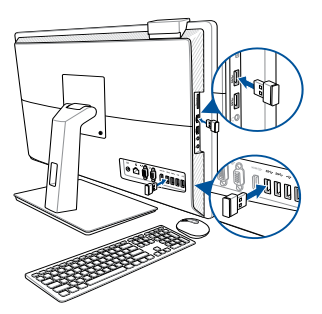

3. You can begin using the wireless keyboard and mouse.

## <span id="page-23-0"></span>**Powering on the system**

**WARNING!** DO NOT connect the AC power cord to an AC outlet prior to connecting the DC plug to the system. Doing so may damage the AC-DC adapter.

- A. Connect the AC power cord to the AC/DC adapter.
- B. Plug the AC power adapter into a 100V~240V power source.
- C. Connect the DC power connector into your ASUS All-in-One PC's power (DC) input.
- D. Press the power button.

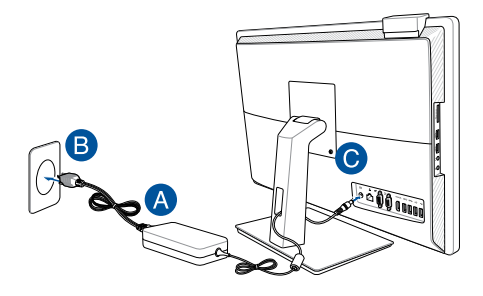

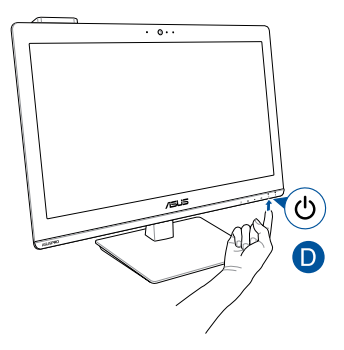

#### **NOTES:**

- The input voltage of the adapter is  $100$  V 240 V.
- It is recommended that the power socket is in close proximity to the ASUS All-in-One PC.
- The keyboard, mouse, and power supply illustrations are for reference only. Actual product specifications may vary with territories.
- ASUS All-in-One PC does not support wake on WLAN.
- For details on turning off your ASUS All-in-One PC, refer to the Section *Turning your ASUS All-in-One PC off in working with Windows® 10*.

## <span id="page-25-0"></span>**Using the touch screen**

The LCD screen panel of your All-in-One PC provides excellent viewing features for photos, videos, and other multimedia files on your PC.

On selected models, ten-point touch is supported. With the ten-point touch features, you can operate your ASUS All-in-One PC using gestures.

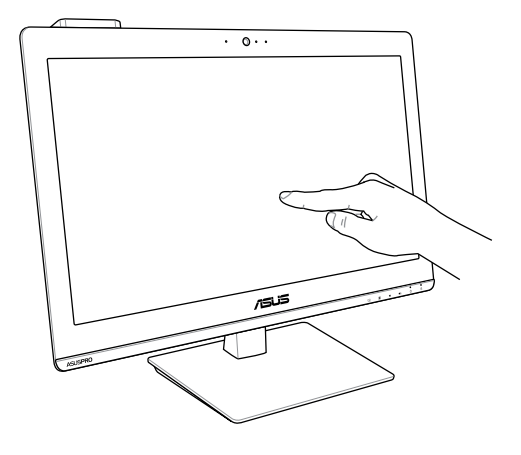

**NOTE:** The illustration above is for reference only. The appearance of your ASUS All-in-One PC may vary depending on the model.

## <span id="page-26-0"></span>**Using touch screen panel gestures (on selected models)**

**NOTE:** The following screenshots are for reference only. The touch screen panel's appearance may vary depending on model.

The gestures allow you to launch programs and access the settings of your ASUS All-in-One PC. The functions can be activated by using the hand gestures to your ASUS All-in-One PC's touch screen panel.

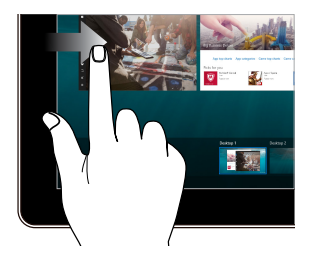

Swipe from the left edge of the screen to launch **Task view.**

#### **Left edge swipe Right edge swipe**

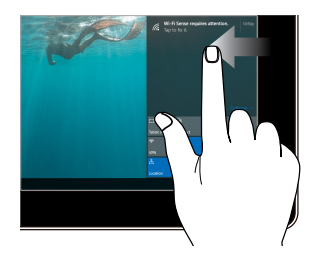

Swipe from the right edge of the screen to launch **Action Center.**

### **Tap/Double-tap Press and hold**

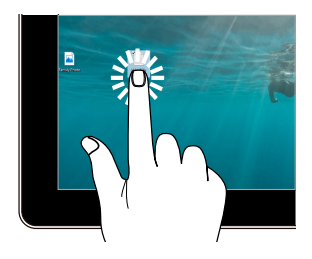

- Tap an app to select it.
- Double-tap an app to launch it.

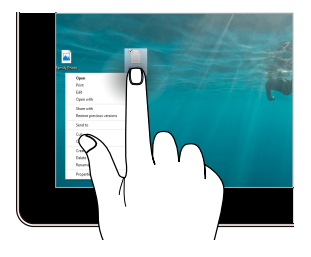

Press and hold to open the right-click menu.

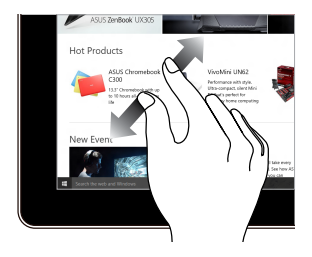

Spread apart your two fingers on the touch screen panel.

#### **Zoom in Zoom out**

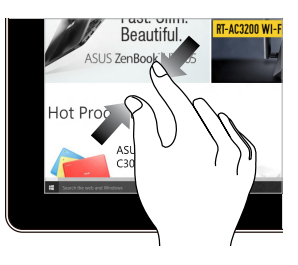

Bring together your two fingers on the touch screen panel.

### **Finger slide Drag**

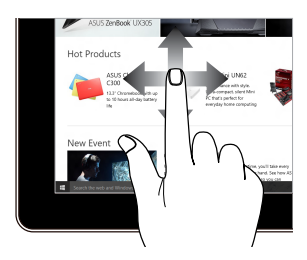

Slide your finger to scroll up and down and slide your finger to pan the screen left or right.

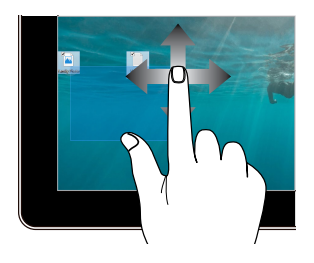

- Drag to create a selection box around multiple items.
- Drag and drop an item to move it to a new location.

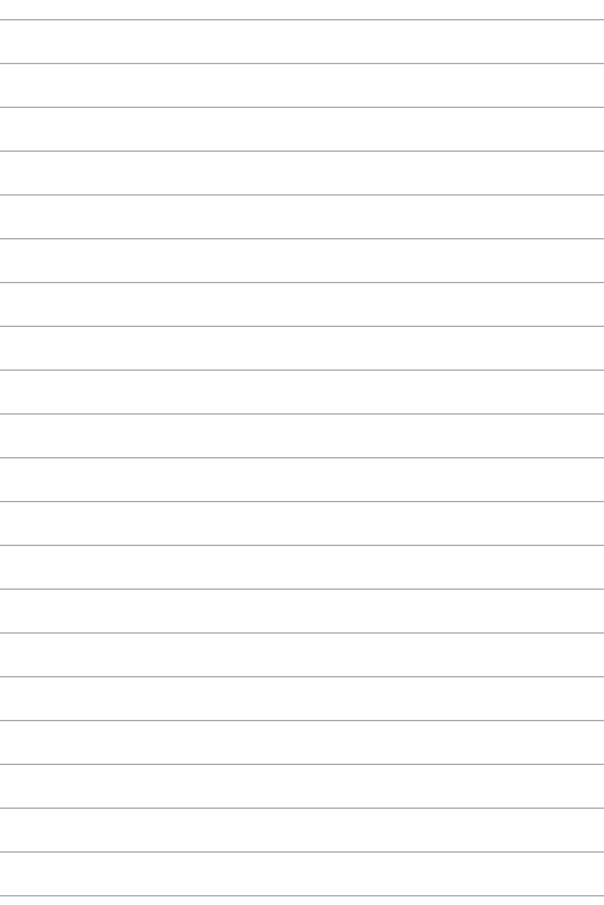

# <span id="page-30-0"></span>*Chapter 3: Working with Windows® 10* **Starting for the first time**

When you start your ASUS All-in-One PC for the first time, a series of screens appear to guide you in configuring your Windows® 10 operating system.

To start your ASUS All-in-One PC for the first time:

- 1. Press the power button on your ASUS All-in-One PC. Wait for a few minutes until the setup screen appears.
- 2. From the setup screen, pick your region and a language to use on your ASUS All-in-One PC.
- 3. Carefully read the License Terms. Select **I accept.**
- 4. Follow the onscreen instructions to configure the following basic items:
	- Personalize
	- Get online
	- Settings
	- Your account
- 5. After configuring the basic items, Windows® 10 proceeds to install your apps and preferred settings. Ensure that your ASUS All-in-One PC is kept powered on during the setup process.
- 6. Once the setup process is complete, the Start screen appears.

**NOTE:** The screenshots in this chapter are for reference only.

## <span id="page-31-0"></span>**Start menu**

The Start menu is the main gateway to your ASUS All-in-One PC's programs, Windows® apps, folders, and settings.

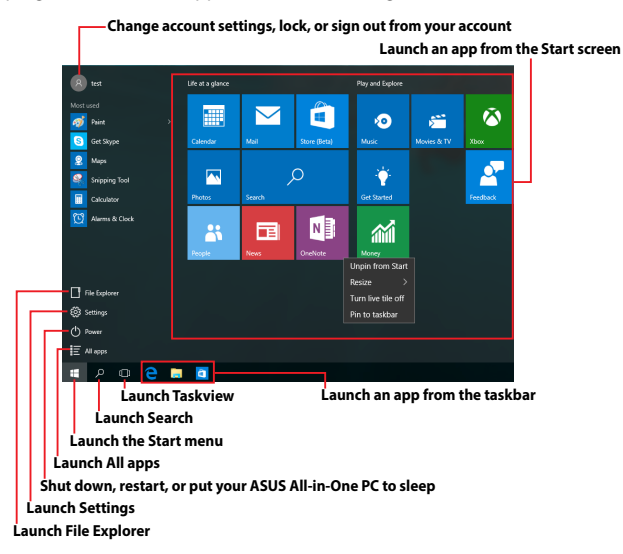

You can use the Start menu to do these common activities:

- Start programs or Windows® apps
- Open commonly used programs or Windows® apps
- Adjust ASUS All-in-One PC settings
- Get help with the Windows operating system
- Turn off your ASUS All-in-One PC
- Log off from Windows or switch to a different user account

## <span id="page-32-0"></span>**Launching the Start menu**

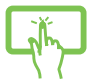

Tap the Start button  $\Box$  in the lower-left corner of your desktop.

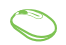

Position your mouse pointer over the Start button in the lower-left corner of your desktop then click it.

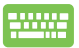

Press the Windows logo key  $\vert \cdot \vert$  on your keyboard.

**Opening programs from the Start menu**

One of the most common uses of the Start menu is opening programs installed on your ASUS All-in-One PC.

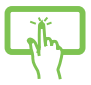

Tap the program to launch it.

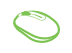

Position your mouse pointer over the program then click to launch it.

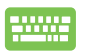

Use the arrow keys to browse through the programs.

Press  $\left| \begin{array}{c} \text{enter} \\ \end{array} \right|$  to launch it.

**NOTE:** Select **All apps** at the bottom of the left pane to display a full list of programs and folders on your ASUS All-in-One PC in alphabetical order.

## <span id="page-33-0"></span>**Windows® apps**

These are apps pinned on the right pane of the Start menu and displayed in tiled-format for easy access.

> **NOTE:** Some Windows® apps require signing in to your Microsoft account before they are fully launched.

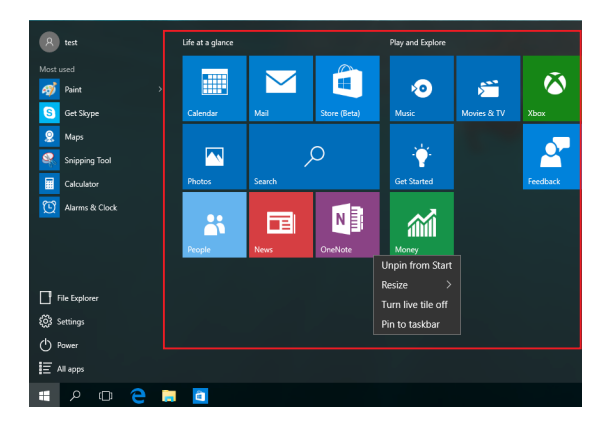

## <span id="page-34-0"></span>**Working with Windows® apps**

Use your ASUS All-in-One PC's touch screen, touchpad, or keyboard to launch, customize, and close apps.

### **Launching Windows® apps from the Start menu**

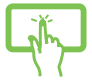

Tap the app to launch it.

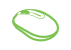

Position your mouse pointer over the app then click to launch it.

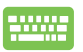

Use the arrow keys to browse through the apps. Press

enter | to launch an app.

## **Customizing Windows® apps**

You can move, resize, unpin, or pin apps to the taskbar from the Start menu using the following steps:

### **Moving apps**

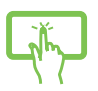

Press and hold the app, then drag and drop it to a new location.

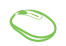

Position your mouse pointer over the app, then drag and drop the app to a new location.

### **Resizing apps**

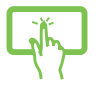

Press and hold the app, then tap  $\binom{a}{b}$  and select an app tile size.

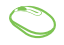

Position your mouse pointer over the app and rightclick it, then click **Resize** and select an app tile size.

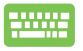

Use the arrow keys to navigate to the app. Press ,

then select **Resize** and select an app tile size.

### **Unpinning apps**

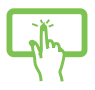

Press and hold the app, then tap the  $(\hat{\bm{\varkappa}})$  icon.

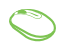

Position your mouse pointer over the app and rightclick it, then click **Unpin from Start.**

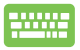

Use the arrow keys to navigate to the app. Press ,

then select **Unpin from Start.**
#### **Pinning apps to the taskbar**

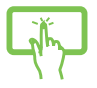

Press and hold the app, then tap **Pin to taskbar.**

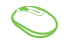

Position your mouse pointer over the app and rightclick it, then click **Pin to taskbar.**

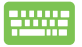

Use the arrow keys to navigate to the app. Press ,

then select **Pin to taskbar.**

#### **Pinning more apps to the Start menu**

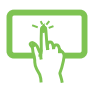

From All apps, press and hold the app you want to add to the Start menu, then tap **Pin to Start.**

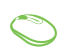

From All apps, position your mouse pointer over the app you want to add to the Start menu and right-click it, then click **Pin to Start.** 

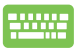

From All apps, press  $\vert \bullet \vert$  on the app that you want to

add to the Start menu, then select **Pin to Start.**

# **Task view**

Quickly switch between opened apps and programs using the task view feature, you can also use task view to switch between desktops.

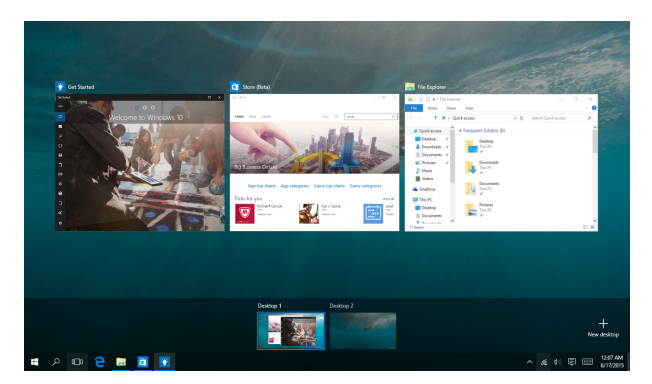

#### **Launching task view**

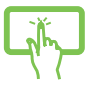

Tap the  $\Box$  icon on the taskbar or swipe form the left edge of the screen.

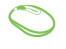

Position your mouse pointer over the  $\Box$  icon on the taskbar and click it.

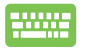

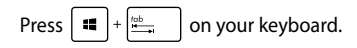

# **Snap feature**

The Snap feature displays apps side-by-side, allowing you to work or switch between apps.

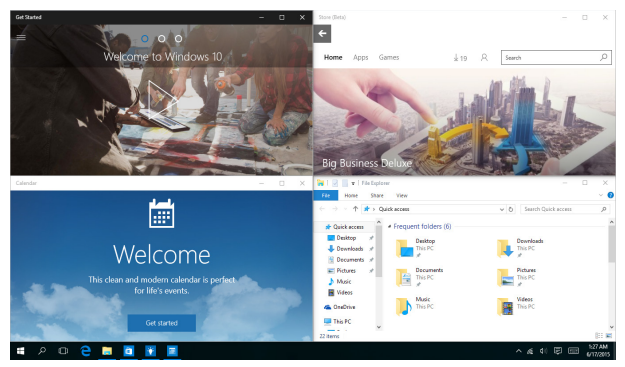

### **Snap hotspots**

You can drag and drop apps to these hotspots to snap them into place.

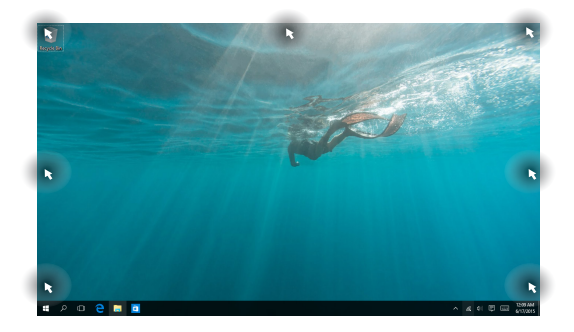

#### **Using Snap**

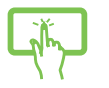

or

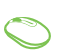

- 1. Launch the app you wish to snap.
- 2. Drag the title bar of your app and drop the app to the edge of the screen to snap.
- 3. Launch another app and repeat the above steps to snap another app.

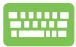

- 1. Launch the app you wish to snap.
- 2. Press and hold the  $\|\cdot\|$  key, then use the arrow keys to snap the app.
- 3. Launch another app and repeat the above steps to snap another app.

# **Action Center**

Action Center consolidates notifications from apps and presents a single place where you can interact with them. It also has a really useful Quick Actions section at the bottom.

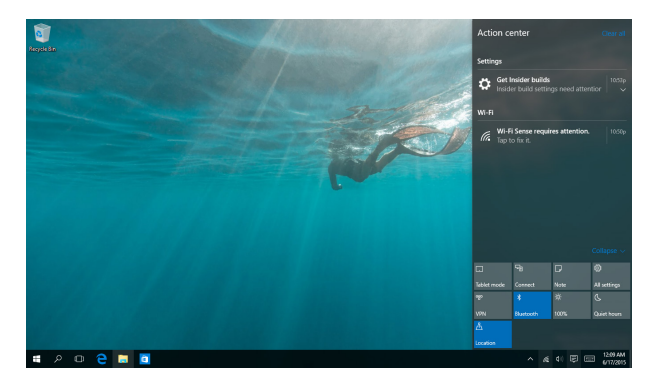

### **Launching Action Center**

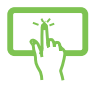

Click the  $\overline{\mathbb{F}}$  icon on the taskbar or swipe from the right edge of the screen.

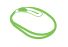

Position your mouse pointer over the  $\overline{E}$  icon on the taskbar and click it.

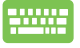

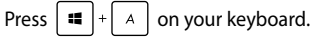

# **Other keyboard shortcuts**

Using the keyboard, you can also use the following shortcuts to help you launch applications and navigate Windows® 10.

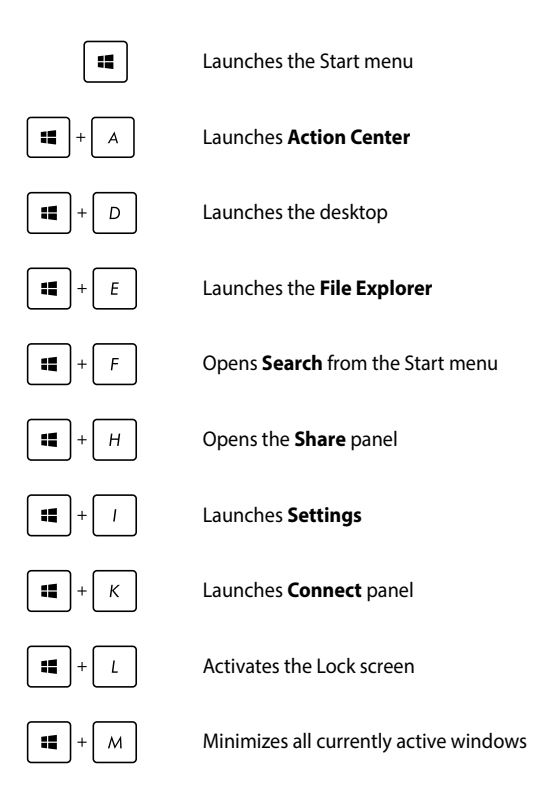

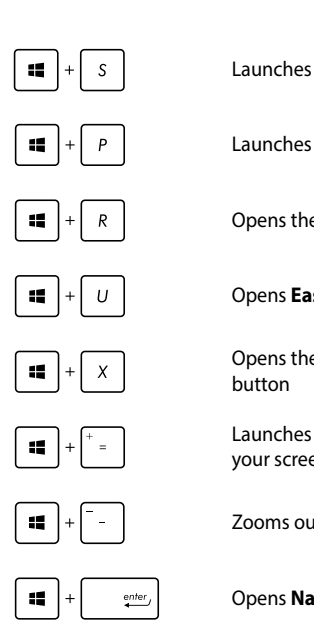

Launches **Search** 

Launches **Project** panel

Opens the **Run** window

#### Opens **Ease of Access Center**

Opens the context menu of the Start

Launches the magnifier icon and zooms in your screen

Zooms out your screen

Opens **Narrator Settings**

# **Connecting to wireless networks**

### **Wi-Fi**

Access emails, surf the Internet, and share applications via social networking sites using your ASUS All-in-One PC's Wi-Fi connection.

### **Connecting Wi-Fi**

Connect your ASUS All-in-One PC to a Wi-Fi network by using the following steps:

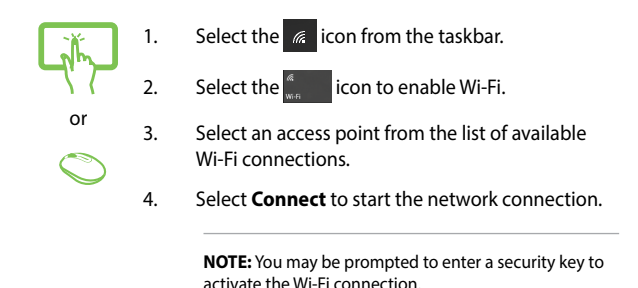

### **Bluetooth**

Use Bluetooth to facilitate wireless data transfers with other Bluetoothenabled devices.

#### **Pairing with other Bluetooth-enabled devices**

You need to pair your ASUS All-in-One PC with other Bluetooth-enabled devices to enable data transfers. Connect your devices by using the following steps:

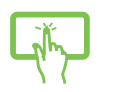

or

- 1. Launch **Settings** from the Start menu.
- 2. Select **Devices**, then select **Bluetooth** to search for Bluetooth-enabled devices.
- 3. Select a device from the list. Compare the passcode on your ASUS All-in-One PC with the passcode sent to your chosen device. If they are the same, select **Yes** to successfully pair your ASUS All-in-One PC with the device.

**NOTE:** For some bluetooth-enabled devices, you may be prompted to key in the passcode of your ASUS All-in-One PC.

# **Connecting to wired networks**

You can also connect to wired networks, such as local area networks and broadband Internet connection, using your ASUS All-in-One PC's LAN port.

> **NOTE:** Contact your Internet Service Provider (ISP) for details or your network administrator for assistance in setting up your Internet connection.

To configure your settings, refer to the following procedures.

**IMPORTANT!** Ensure that a network cable is connected between your ASUS All-in-One PC's LAN port and a local area network before performing the following actions.

### **Configuring a dynamic IP/PPPoE network connection**

- 1. Launch **Settings.**
- 2. Select **Network & Internet.**
- 3. Select **Ethernet > Network and Sharing Center.**
- or
- 4. Select your LAN then select **Properties**.
- 5. Select **Internet Protocol Version 4(TCP/IPv4)** then select **Properties**.
	- 6. Select **Obtain an IP address automatically** then select **OK**.

**NOTE:** Proceed to the next steps if you are using PPPoE connection.

- 7. Return to the **Network and Sharing Center** window then select **Set up a new connection or network.**
- 8. Select **Connect to the Internet** then select **Next**.
- 9. Select **Broadband (PPPoE**).
- 10. Type your User name, Password, and Connection name then select **Connect**.
- 11. Select Close to finish the configuration.
- 12. Select  $\left| \begin{array}{cc} 1 & \end{array} \right|$  on the taskbar then select the connection you just created.
- 13. Type your user name and password then select **Connect** to start connecting to the Internet.

### **Configuring a static IP network connection**

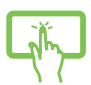

- 1. Repeat steps 1 to 5 under *Configuring a dynamic IP/PPPoE network connection.*
- 2 Select **Use the following IP address.**

or

- 3. Type the IP address, Subnet mask and Default gateway from your service provider.
- 4. If needed, you can also type the preferred DNS server address and alternate DNS server address then select **OK**.

# **Turning your ASUS All-in-One PC off**

You can turn off your ASUS All-in-One PC by doing either of the following procedures:

- or Launch the Start menu, then select  $\bigcirc$  Power > **Shut down** to do a normal shutdown. • From the log-in screen, select > **Shut down.** Press  $\int$  alt  $\int + \int$ <sup>f4</sup> to launch Shut Down Windows. Select **Shut Down** from the dropdown list then select **OK.**
	- If your ASUS All-in-One PC is unresponsive, press and hold the power button for at least four (4) seconds until your ASUS All-in-One PC turns off.

### **Putting your ASUS All-in-One PC to sleep**

To put your ASUS All-in-One PC to Sleep mode:

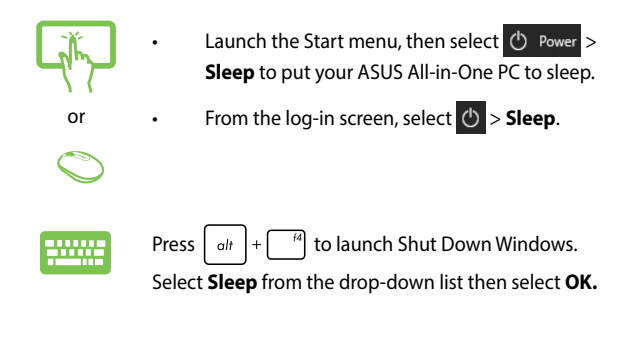

**NOTE:** You can also put your ASUS All-in-One PC to Sleep mode by pressing the power button once.

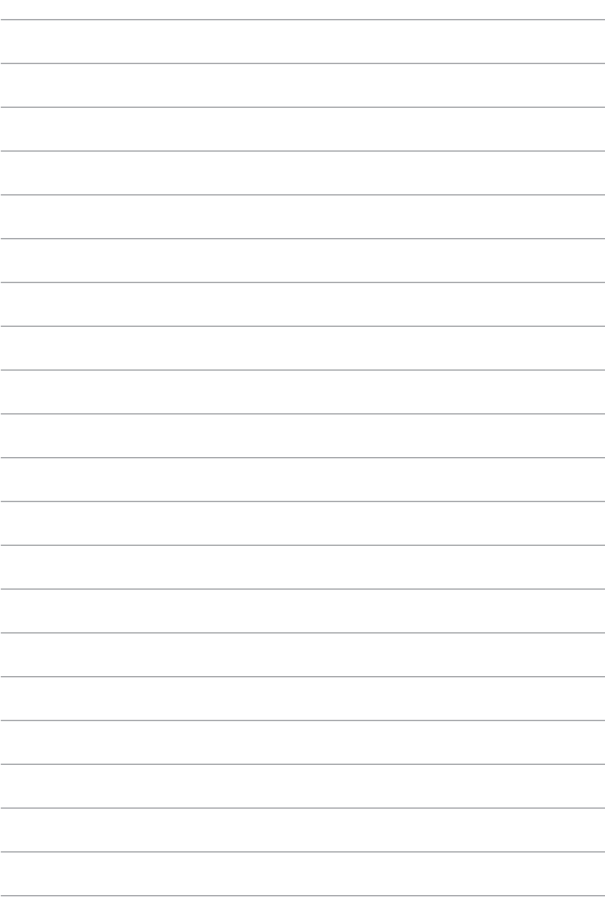

# *Chapter 4: Recovering your system*

Using recovery options on your ASUS All-in-One PC allows you to restore the system to its original state or simply refresh its settings to help improve performance.

#### **IMPORTANT!**

- Backup all your data files before doing any recovery option on your ASUS All-in-One PC.
- Note down important customized settings such as network settings, user names, and passwords to avoid data loss.
- Ensure that your ASUS All-in-One PC is plugged in to a power source before resetting your system.

Windows® 10 allows you to do any of the following recovery options:

**• Keep my files** - This option allows you refresh your ASUS All-in-One PC without affecting personal files (photos, music, videos, documents).

Using this option, you can restore your ASUS All-in-One PC to its default settings and delete other installed apps.

**• Remove everything** - This option resets your ASUS All-in-One PC to its factory settings. You must backup your data before doing this option.

- **• Go back to an earlier build**  This option allows you to go back to an earlier build. Use this option if this build is not working for you.
- **• Advanced startup**  Using this option allows you to perform other advanced recovery options on your ASUS All-in-One PC such as:
	- Using a USB drive, network connection or Windows recovery DVD to startup your ASUS All-in-One PC.
	- Using **Troubleshoot** to enable any of these advanced recovery options: System Restore, System Image Recovery, Startup Repair, Command Prompt, UEFI Firmware Settings, and Startup Settings.

### **Performing a recovery option**

Refer to the following steps if you want to access and use any of the available recovery options for your ASUS All-in-One PC.

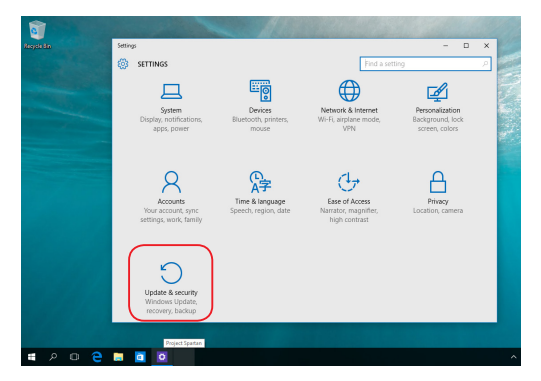

1. Launch **Settings and select Update and security.**

2. Under the **Update and security** option, select **Recovery** then select the recovery option you would like to perform.

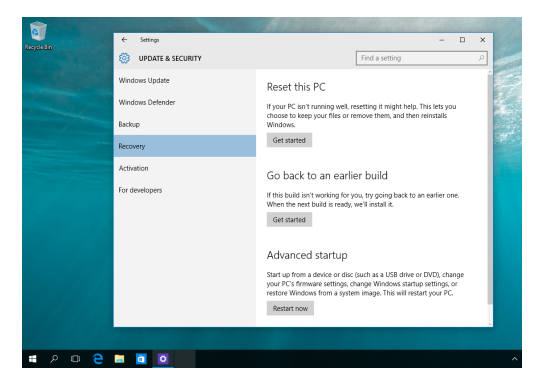

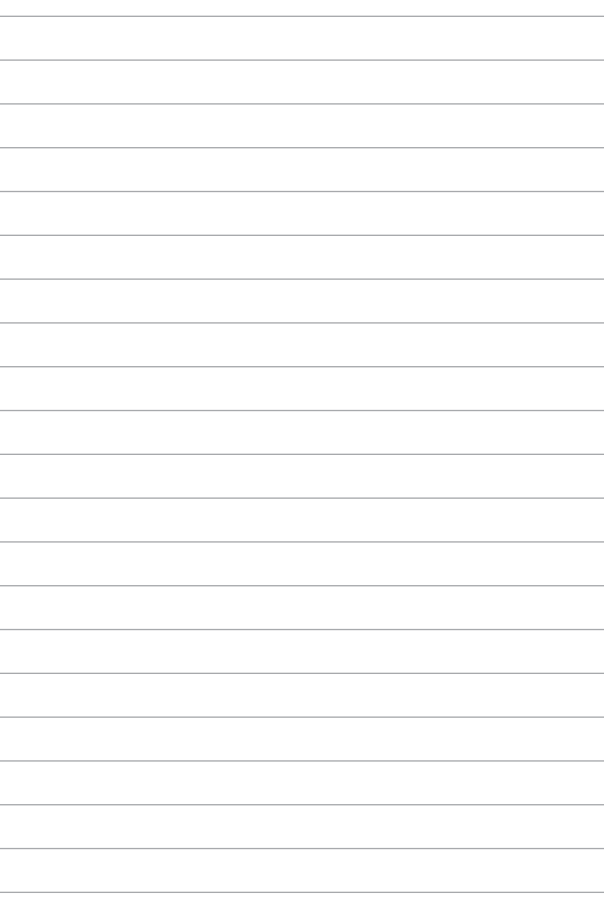

# *Chapter 5: Upgrading your ASUS All-in-One PC*

# **Installing a RAM module**

Install a RAM (Random Access Memory) module on your ASUS All-in-One PC to upgrade its memory capacity.

> **WARNING!** Before removing the SO-DIMM compartment cover, all the connected peripherals, any telephone or telecommunication lines and power connector (such as external power supply, battery pack, etc.).

#### **IMPORTANT!**

- Visit an authorized service center or retailer for information on RAM module upgrades for your ASUS All-in-One PC.
- Purchase RAM modules from authorized retailers of this ASUS Allin-One PC to ensure maximum compatibility and reliability.

**NOTE:** The appearance of the RAM module may vary per model but the RAM module installation remains the same.

#### **To install a RAM module:**

1. Loosen the screw on the base plate, and then detach the base plate from your ASUS All-in-One PC.

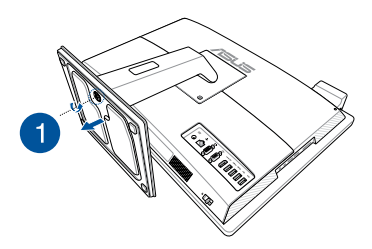

- 2. Move the manual back cover lock to an unlocked position to remove the back cover.
- 3. Pull out and completely remove the back cover from your ASUS All-in-One PC.

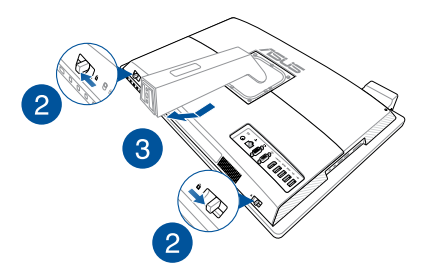

4. Using both hands, align and insert the RAM module into the RAM module slot (A) then push it down until it clicks in place (B).

#### **NOTES:**

- The RAM module fits in one orientation only. If it does not fit, try reversing it.
- Ensure that the RAM module is seated securely in place. The side notches of the RAM module should be firmly fixed in place.

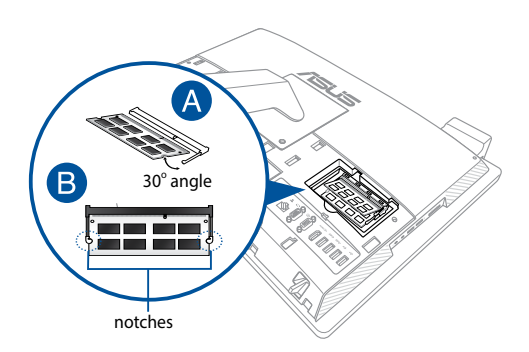

5. Replace the back cover of your ASUS All-in-One PC. Then install the base plate on your ASUS All-in-One PC and secure the screw.

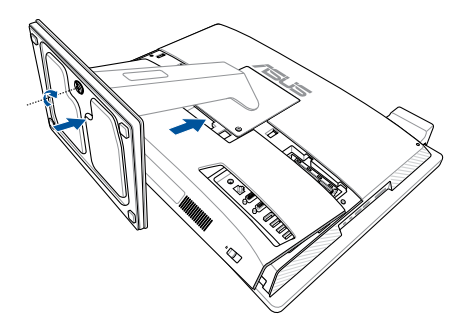

## **Removing and replacing the Hard Disk Drive (HDD)**

1. Remove the base plate and the back cover from your All-in-One PC.

**NOTE:** For details, refer to step 1~3 in the section *Installing a RAM module.*

- 2. Unlock the latch.
- 3. Move the HDD tray to the left (A), hold the black pulltab, and then pull the HDD tray out of the HDD bay (B).

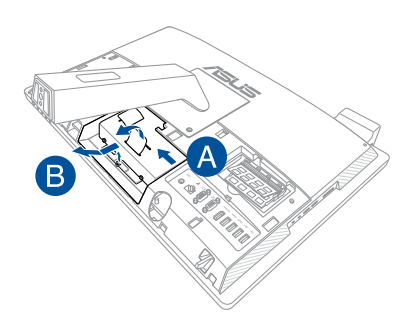

4. Remove the screws on the HDD tray (A) and move out the HDD (B).

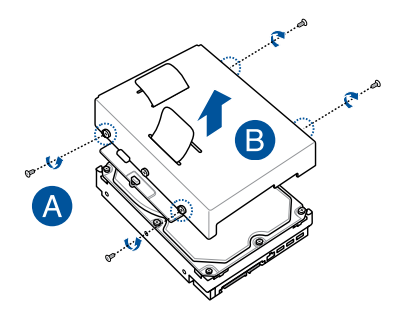

- 5. With the connectors facing outward, install the new HDD into the tray.
- 6. Align the HDD with the screws holes on the tray, and then secure with the screws you removed eailier.

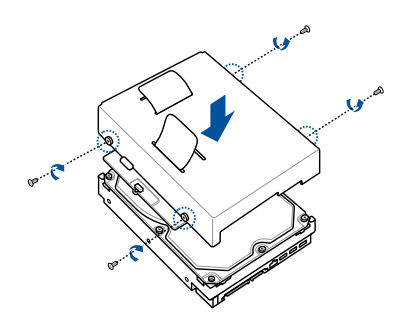

7. Hold the pulltab, put the HDD tray back into the HDD bay.

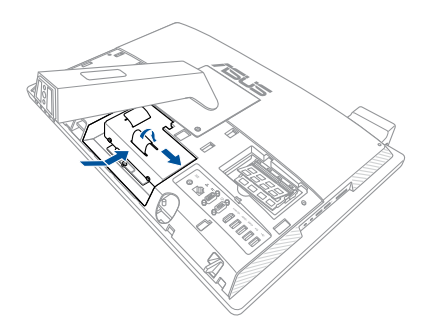

8. Replace the back cover of your ASUS All-in-One PC. Then install the base plate on your ASUS All-in-One PC and secure the screw.

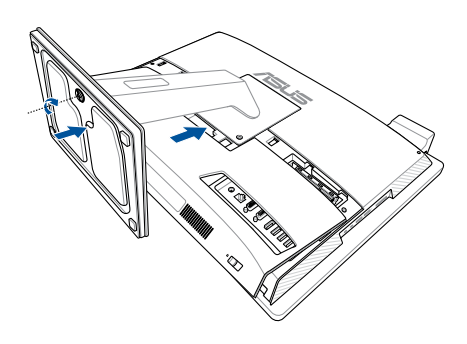

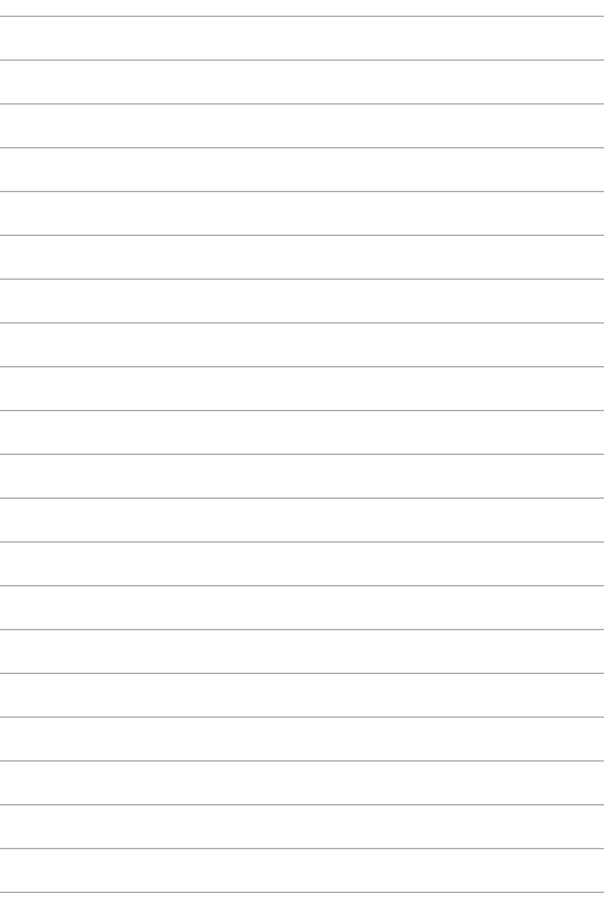

# *Appendices*

# **Notices**

## **Federal Communication Commission Interference Statement**

This equipment has been tested and found to comply with the limits for a Class B digital device, pursuant to Part 15 of the FCC Rules. These limits are designed to provide reasonable protection against harmful interference in a residential installation. This equipment generates, uses and can radiate radio frequency energy and, if not installed and used in accordance with the instructions, may cause harmful interference to radio communications. However, there is no guarantee that interference will not occur in a particular installation. If this equipment does cause harmful interference to radio or television reception, which can be determined by turning the equipment off and on, the user is encouraged to try to correct the interference by one or more of the following measures:

- Reorient or relocate the receiving antenna.
- Increase the separation between the equipment and receiver.
- Connect the equipment into an outlet on a circuit different from that to which the receiver is connected.
- Consult the dealer or an experienced radio/TV technician for help.

FCC Caution: Any changes or modifications not expressly approved by the party responsible for compliance could void the user's authority to operate this equipment.

This device complies with Part 15 of the FCC Rules. Operation is subject to the following two conditions: (1) This device may not cause harmful interference, and (2) this device must accept any interference received, including interference that may cause undesired operation.

This device and its antenna(s) must not be co-located or operating in conjunction with any other antenna or transmitter.

This device complies with Industry Canada licence-exempt RSS standard(s). Operation is subject to the following two conditions: (1) this device may not cause interference, and (2) this device must accept any interference, including interference that may cause undesired operation of the device.

### **RF exposure warning**

The equipment complies with FCC RF exposure limits set forth for an uncontrolled environment.

The equipment must not be co-located or operating in conjunction with any other antenna or transmitter.

> **CAUTION:** Any changes or modifications not expressly approved by the guarantee of this device could void the user's authority to operate the equipment.

### **Canadian Department of Communications Statement**

This digital apparatus does not exceed the Class B limits for radio noise emissions from digital apparatus set out in the Radio Interference Regulations of the Canadian Department of Communications.

This class B digital apparatus complies with Canadian ICES-003.

### **IC Radiation Exposure Statement for Canada**

This equipment complies with IC radiation exposure limits set forth for an uncontrolled environment. To maintain compliance with IC RF exposure compliance requirements, please avoid direct contact to the transmitting antenna during transmitting. End users must follow the specific operating instructions for satisfying RF exposure compliance.

Operation is subject to the following two conditions:

- This device may not cause interference and
- This device must accept any interference, including interference that may cause undesired operation of the device.

### **Canada, Industry Canada (IC) Notices**

This Class B digital apparatus complies with Canadian ICES-003 and RSS-210. Operation is subject to the following two conditions:

1) this device may not cause interference, and 2) this device must accept any interference, including interference that may cause undesired operation of the device.

### **Radio Frequency (RF) Exposure Information**

The radiated output power of the wireless device is below the Industry Canada (IC) radio frequency exposure limits. The wireless device should be used in such a manner such that the potential for human contact during normal operation is minimized.

### **Canada, avis d'Industry Canada (IC)**

Cet appareil numerique de classe B est conforme aux normes canadiennes ICES-003 et RSS-210.

Son fonctionnement est soumis aux deux conditions suivantes: 1) cet appareil ne doit pas causer d'interference et 2) cet appareil doit accepter toute interference, notamment les interferences qui peuvent affecter son fonctionnement.

### **Informations concernant l'exposition aux frequences radio (RF)**

La puissance de sortie emise par l'appareil de sans fil est inferieure a la limite d'exposition aux frequences radio d'Industry Canada (IC). Utilisez l'appareil de sans fil de facon a minimiser les contacts humains lors du fonctionnement normal.

電波法により 5GHz 帯は屋内使用に限ります。

### **Declaration of Conformity (R&TTE directive 1999/5/EC)**

The following items were completed and are considered relevant and sufficient:

Essential requirements as in [Article 3]

Protection requirements for health and safety as in [Article 3.1a]

Testing for electric safety according to [EN 60950]

Protection requirements for electromagnetic compatibility in [Article 3.1b]

Testing for electromagnetic compatibility in [EN 301 489-1] & [EN 301 489-17] & [EN 301 489-3]

Effective use of the radio spectrum as in [Article 3.2]

Radio test suites according to [EN 300 328-2]

### **Wireless Operation Channel for Different Domains**

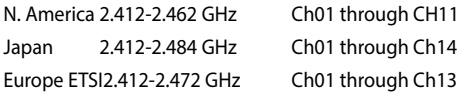

### **France Restricted Wireless Frequency Bands**

Some areas of France have a restricted frequency band. The worst case maximum authorized power indoors are:

- 10mW for the entire 2.4 GHz band (2400 MHz-2483.5 MHz)
- 100mW for frequencies between 2446.5 MHz and 2483.5 MHz

**NOTE:** Channels 10 through 13 inclusive operate in the band 2446.6 MHz to 2483.5 MHz.

There are few possibilities for outdoor use: On private property or on the private property of public persons, use is subject to a preliminary authorization procedure by the Ministry of Defense, with maximum authorized power of 100mW in the 2446.5–2483.5 MHz band. Use outdoors on public property is not permitted.

In the departments listed below, for the entire 2.4 GHz band:

- Maximum authorized power indoors is 100mW
- Maximum authorized power outdoors is 10mW

Departments in which the use of the 2400–2483.5 MHz band is permitted with an EIRP of less than 100mW indoors and less than 10mW outdoors:

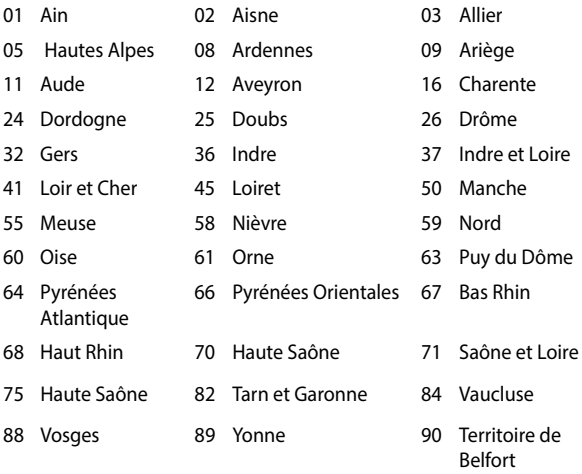

94 Val de Marne

This requirement is likely to change over time, allowing you to use your wireless LAN card in more areas within France. Please check with ART for the latest information (www.art-telecom.fr)

**NOTE:** Your WLAN Card transmits less than 100mW, but more than 10mW.

### **IC**

To prevent radio interference to the licensed service (i.e. co-channel Mobile Satellite systems) this device is intended to be operated indoors and away from windows to provide maximum shielding. Equipement (or its transit antenna) that is installed outdoors is subject to licensing.

Because high power radars are allocated as primary users (meaning they have priority) in 5250-5350 MHz, these radars could cause interference and/or damage to license exempt LAN devices.

### **CE Mark Warning**

This is a Class B product, in a domestic environment, this product may cause radio interference, in which case the user may be required to take adequate measures.

# $\epsilon$

### **CE marking for devices without wireless LAN/ Bluetooth**

The shipped version of this device complies with the requirements of the EEC directives 2004/108/EC "Electromagnetic compatibility" and 2006/95/EC "Low voltage directive".

# **/**

### **CE marking for devices with wireless LAN/ Bluetooth**

This equipment complies with the requirements of Directive 1999/5/ EC of the European Parliament and Commission from 9 March, 1999 governing Radio and Telecommunications Equipment and mutual recognition of conformity.

### **(1)** is for class II device.

# **NO DISASSEMBLY**

## **The warranty does not apply to the products that have been disassembled by**

#### **users**

## **Lithium-Ion Battery Warning**

**CAUTION**: Danger of explosion if battery is incorrectly replaced. Replace only with the same or equivalent type recommended by the manufacturer. Dispose of used batteries according to the manufacturer's instructions.

## **No Exposure to Liquids**

DO NOT expose to or use near liquids, rain, or moisture. This product is not waterproof or oil-proof.

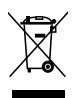

This symbol of the crossed out wheeled bin indicates that the product (electrical, electronic equipment, and mercury-containing button cell battery) should not be placed in municipal waste. Check local regulations for disposal of electronic products.

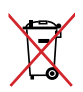

DO NOT throw the battery in municipal waste. The symbol of the crossed out wheeled bin indicates that the battery should not be placed in municipal waste.

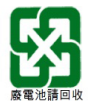

請勿將電池當作一般垃圾丟棄。這個標誌表示電池不應視為一般 垃圾丟棄。

### **REACH**

Complying with the REACH (Registration, Evaluation, Authorization, and Restriction of Chemicals) regulatory framework, we publish the chemical substances in our products at ASUS REACH website at http:// csr.asus.com/english/REACH.htm.

### **Global Environmental Regulation Compliance and Declaration**

ASUS follows the green design concept to design and manufacture our products, and makes sure that each stage of the product life cycle of ASUS product is in line with global environmental regulations. In addition, ASUS disclose the relevant information based on regulation requirements.

Please refer to http://csr.asus.com/english/Compliance.htm for information disclosure based on regulation requirements ASUS is complied with:

**Japan JIS-C-0950 Material Declarations**

**EU REACH SVHC**

**Korea RoHS**

### **ASUS Recycling/Takeback Services**

ASUS recycling and takeback programs come from our commitment to the highest standards for protecting our environment. We believe in providing solutions for you to be able to responsibly recycle our products, batteries, other components as well as the packaging materials. Please go to http://csr.asus.com/english/Takeback.htm for detailed recycling information in different regions.
## **Coating Notice**

**IMPORTANT!** To provide electrical insulation and maintain electrical safety, a coating is applied to insulate the device except on the areas where the I/O ports are located.

## **Rechargeable Battery Recycling Service in North America**

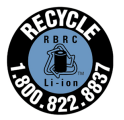

For US and Canada customers, you can call 1-800-822- 8837 (toll-free) for recycling information of your ASUS products' rechargeable batteries.

## **Prevention of Hearing Loss**

To prevent possible hearing damage, do not listen at high volume levels for long periods.

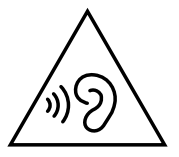

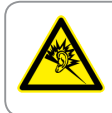

A pleine puissance, l'écoute prolongée du baladeur peut endommager l'oreille de l'utilisateur.

## **ENERGY STAR complied product**

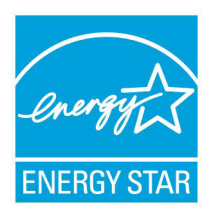

ENERGY STAR is a joint program of the U.S. Environmental Protection Agency and the U.S. Department of Energy helping us all save money and protect the environment through energy efficient products and practices.

All ASUS products with the ENERGY STAR logo comply with the ENERGY STAR standard, and the power management feature is enabled by

default. The monitor and computer are automatically set to sleep after 10 and 30 minutes of user inactivity. To wake your computer, click the mouse or press any key on the keyboard.

Please visit http://www.energy.gov/powermanagement for detail information on power management and its benefits to the environment. In addition, please visit http://www.energystar.gov for detail information on the ENERGY STAR joint program.

> **NOTE:** ENERGY STAR is NOT supported on FreeDOS and Linux-based products.

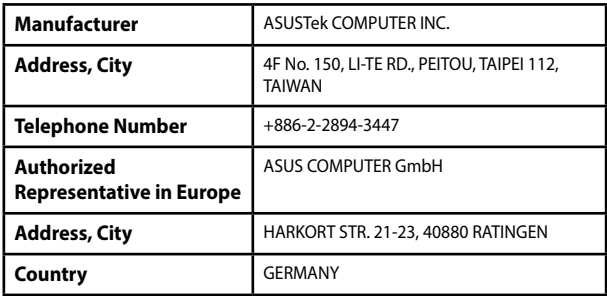

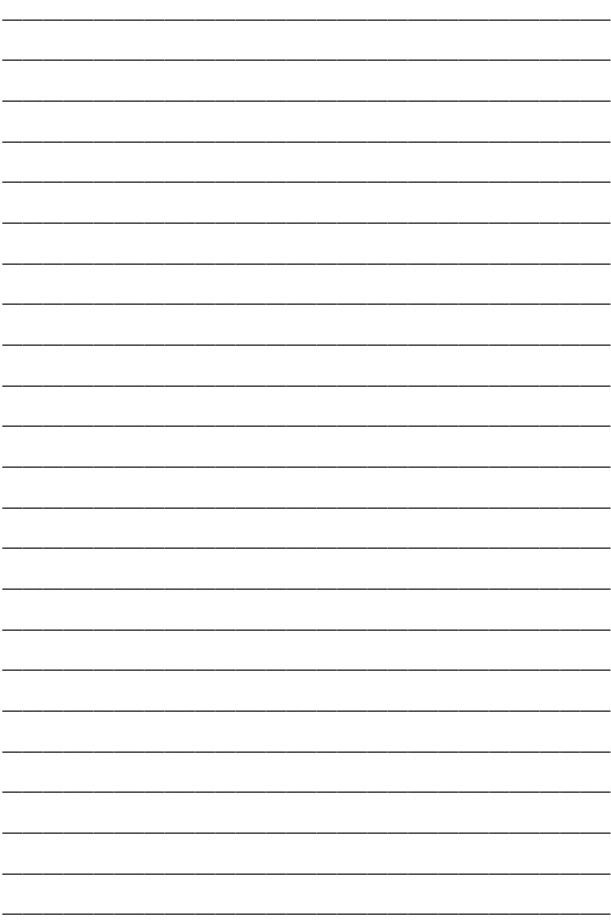